## **Инструкция по подключению фискального регистратора Штрих-light-ФР-К к 1С:Предприятие 8.2. (Конфигурация Розница)**

Создаем информационную базу в конфигурации «Розница». Назовем ее «СПБ-К».

Для начала ранее подключенный к компьютеру ФР «Штрих- light- ФР-К» подключим к 1С 8.2.

Для этого выбираем вкладку Сервис  $\rightarrow$  Торговое оборудование  $\rightarrow$  Подключение и настройка торгового оборудования:

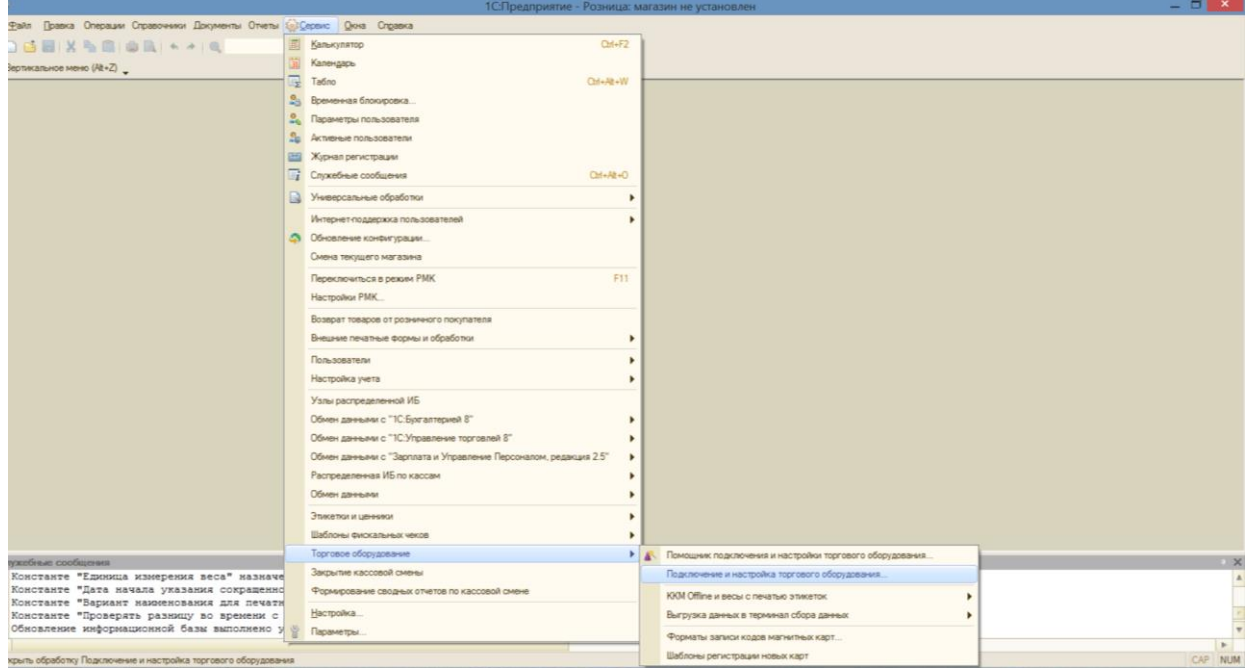

Выбираем раздел *«Фискальные регистраторы»*, нажимаем добавить и начинаем заполнять информацию во всплывающих окнах:

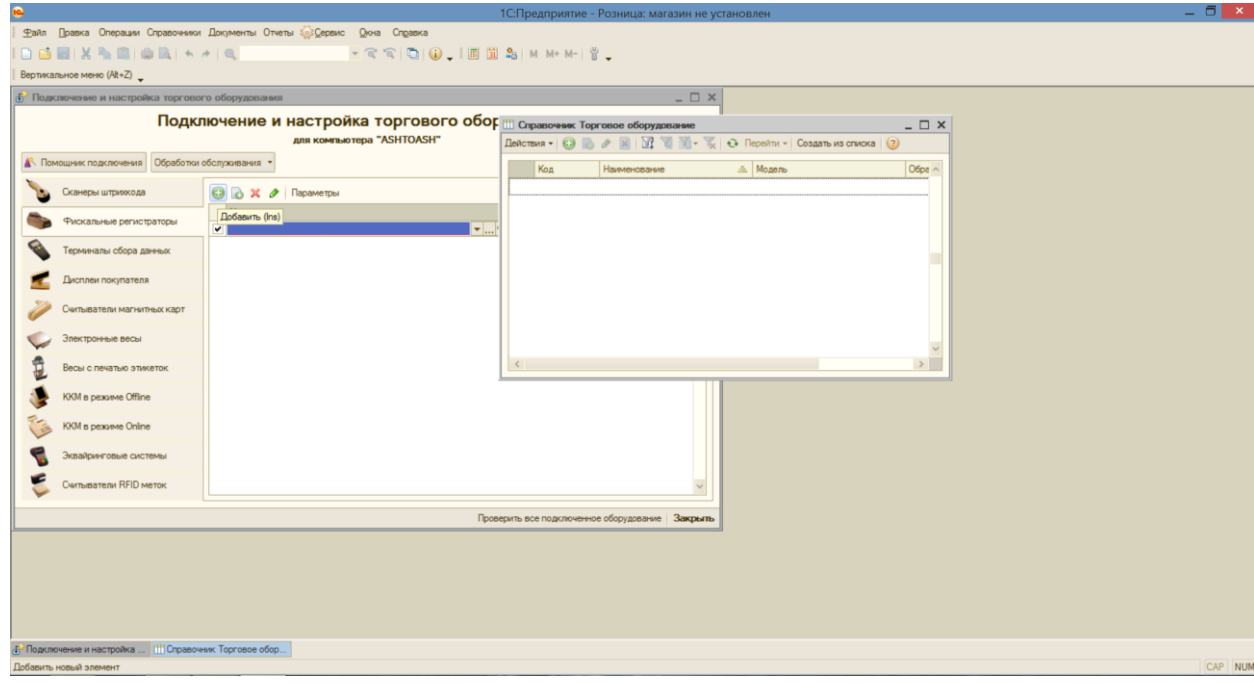

В справочнике торгового оборудования также нажимаем плюсик (Добавить) и получаем следующее окно для создания нового торгового оборудования:

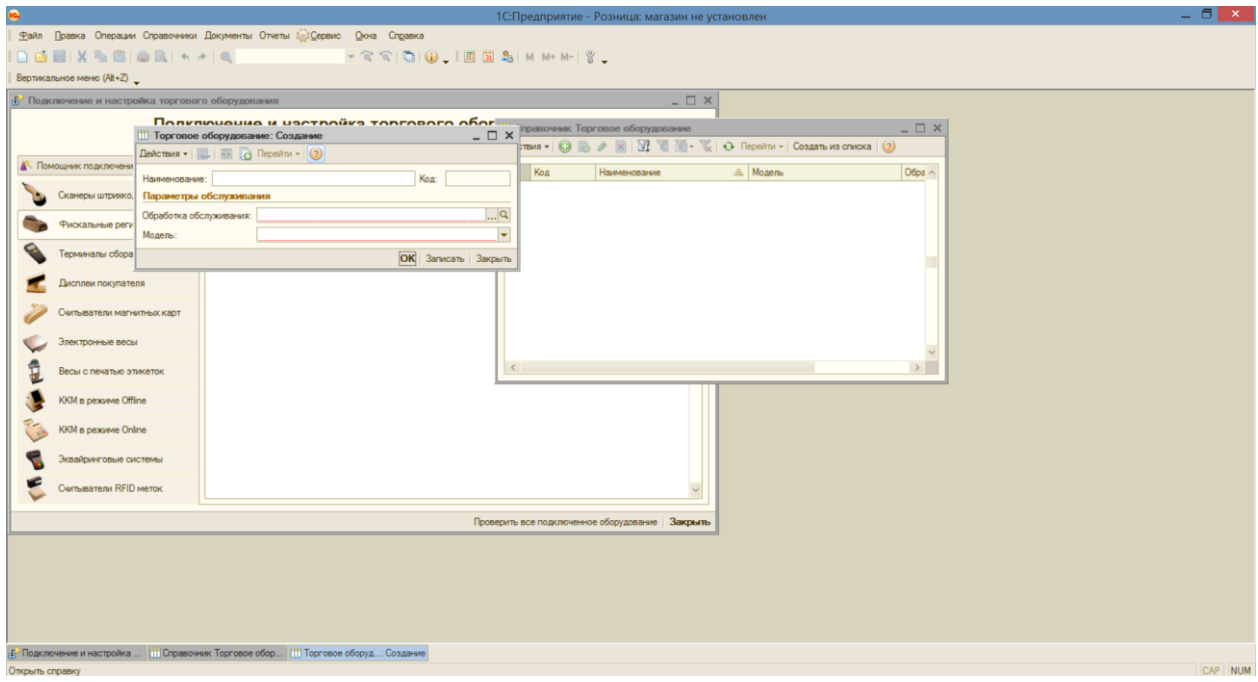

В данное окно для отображения подключенного фискального регистратора мы должны закачать обработку обслуживания - для этого мы загружаем с нашего компьютера файл ShtrihMFiscalPrinters\_v2.epf. Обратите внимание на то, что его предварительно можно скачать по ссылке:

<http://its.1c.ru/db/metod8dev#content:3020:hdoc> (здесь вы можете получить весь архив обработок обслуживания в 1С для работы с различными устройствами)

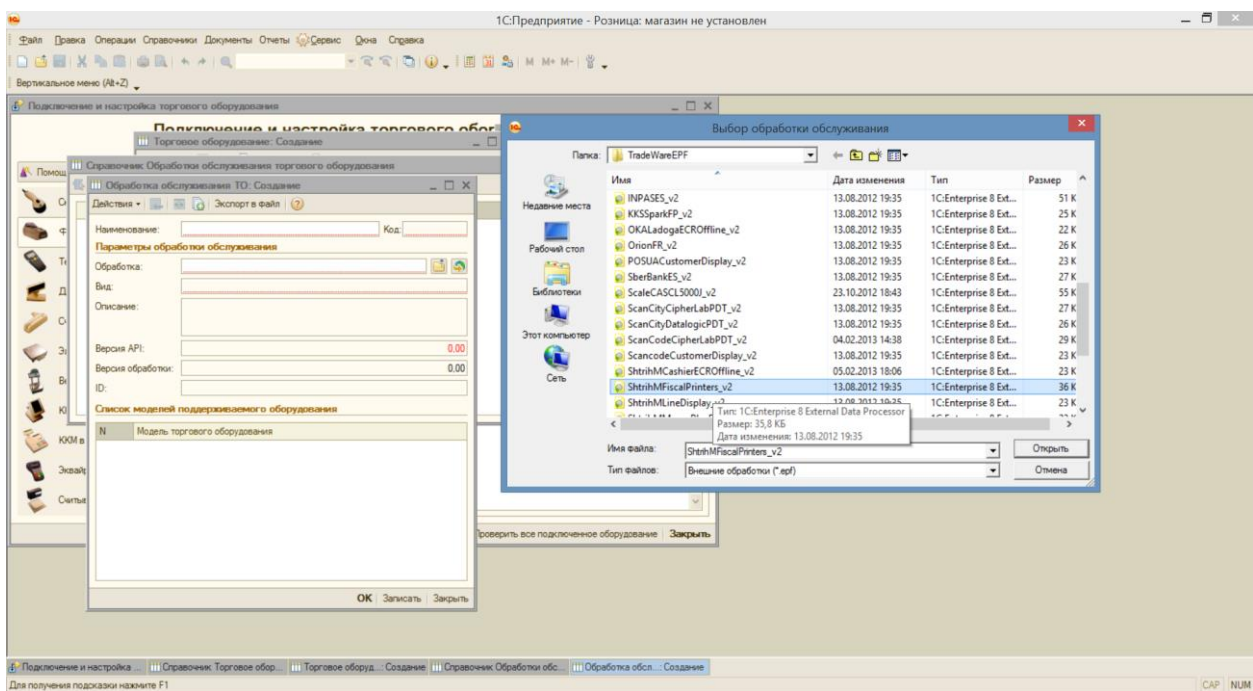

После выбора данного файла в окне Обработок обслуживания мы получим нужную нам информацию и нажмем ОК:

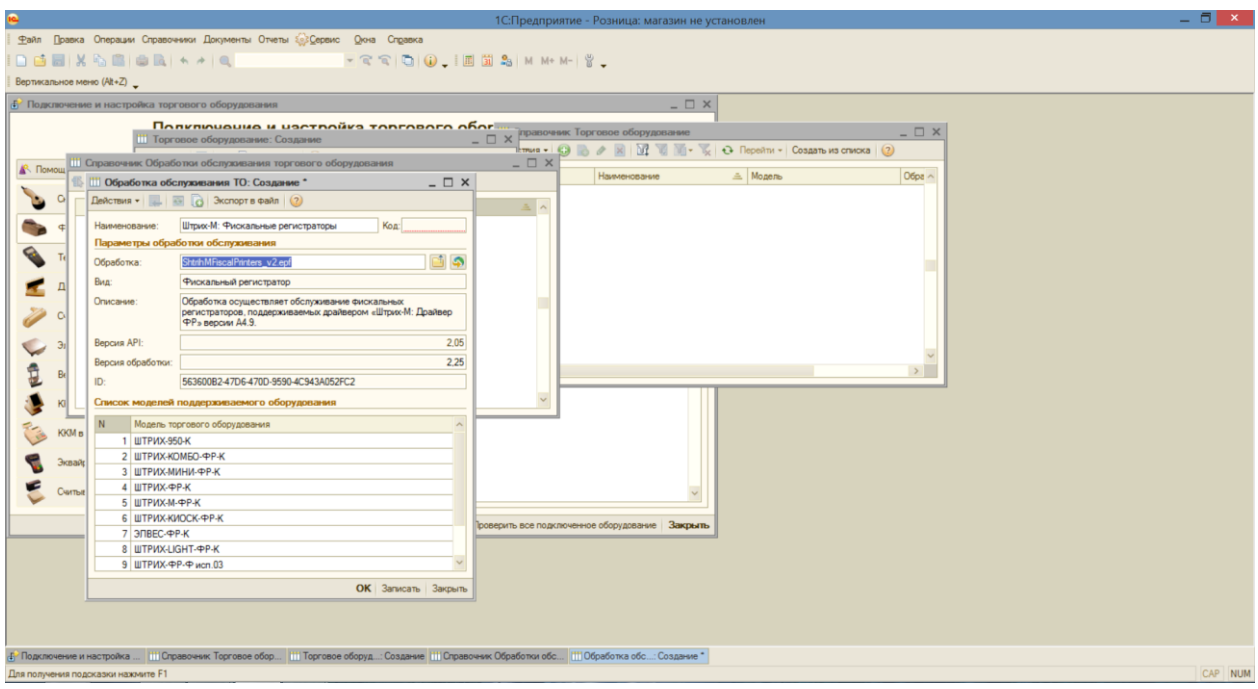

Вернувшись в окно создания торгового оборудования с уже полученной обработкой, мы можем выбрать интересующую нас модель:

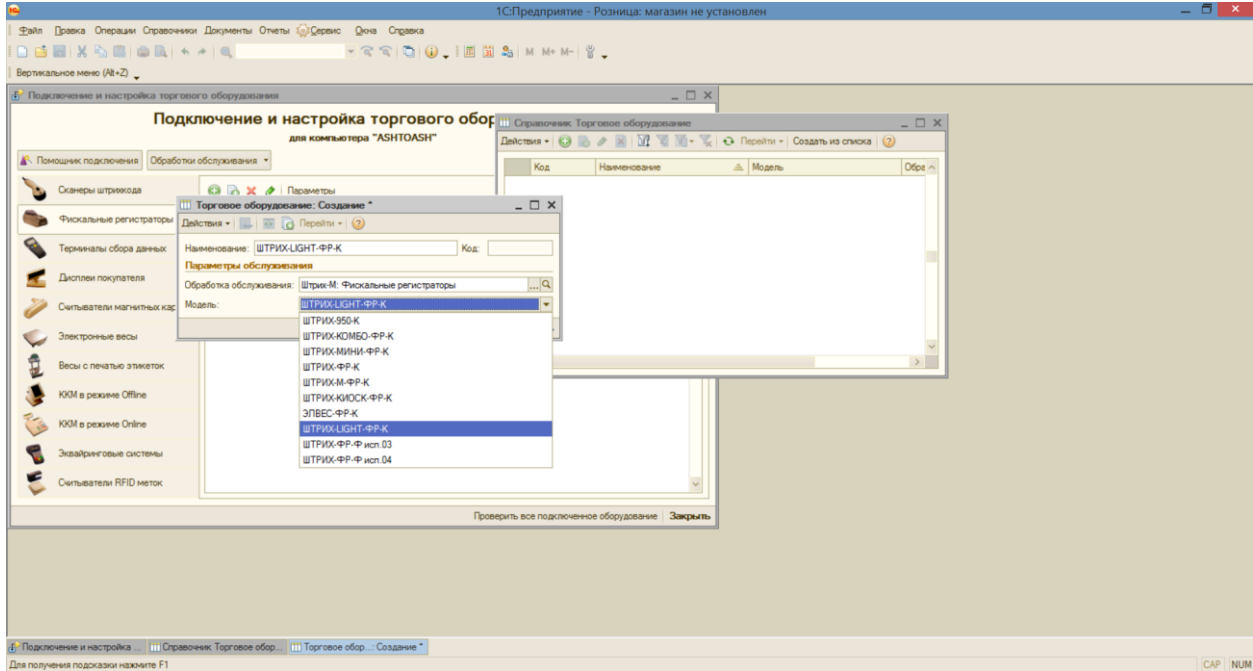

После выбора фискального регистратора мы должны выбрать кассу ККМ, которая будет привязана к нему:

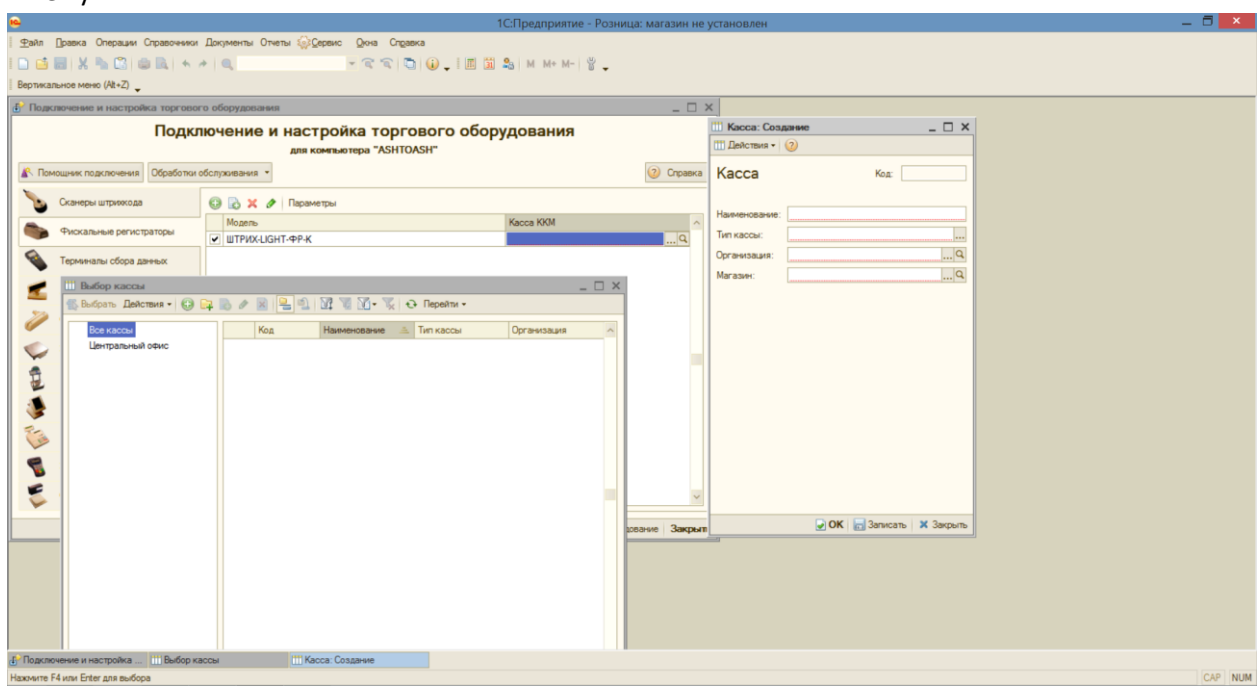

Т.к. мы работаем с абсолютно чистой базой, для создания кассы необходимо создать организацию, в рамках которой мы будем работать с кассой. Рассмотрим пошагово, какие параметры и каким образом будем заполнять. Касса принадлежит организации, а у организации есть руководитель. Посмотрим на заполнение. Здесь вносятся личные данные физ. лица, которое будет руководителем создаваемой организации:

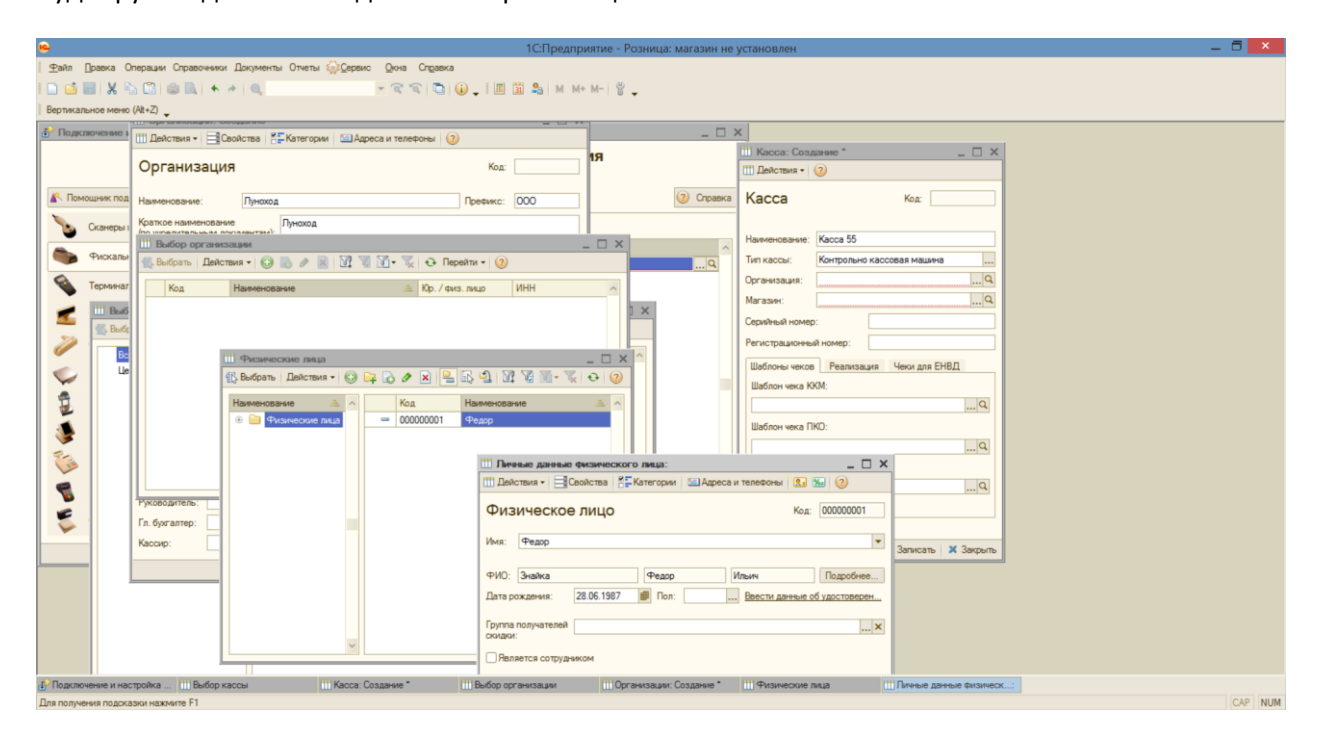

Мы заполняем все главные параметры организации таким образом:

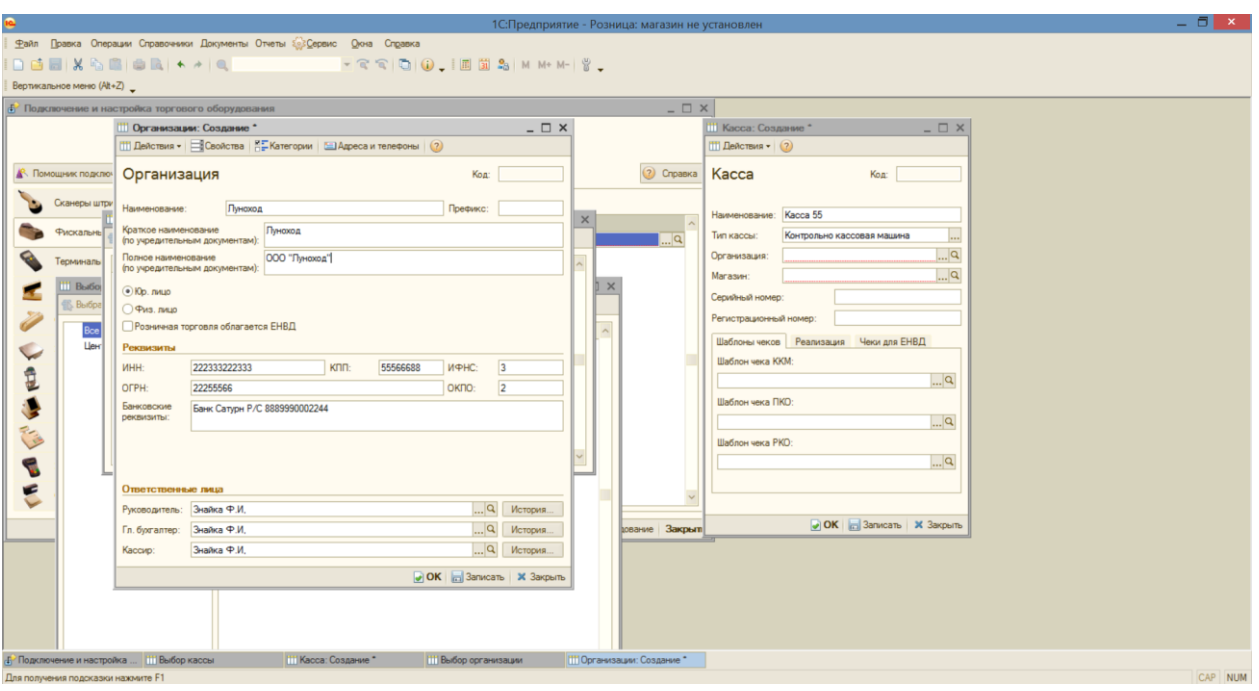

Далее нам необходимо создать Магазин, к которому будет привязана касса. Это достаточно скрупулезный процесс:

1) первым этапом создания Магазина является создание склада. Типом склада мы выберем Торговый зал, откуда напрямую возможны розничные продажи:

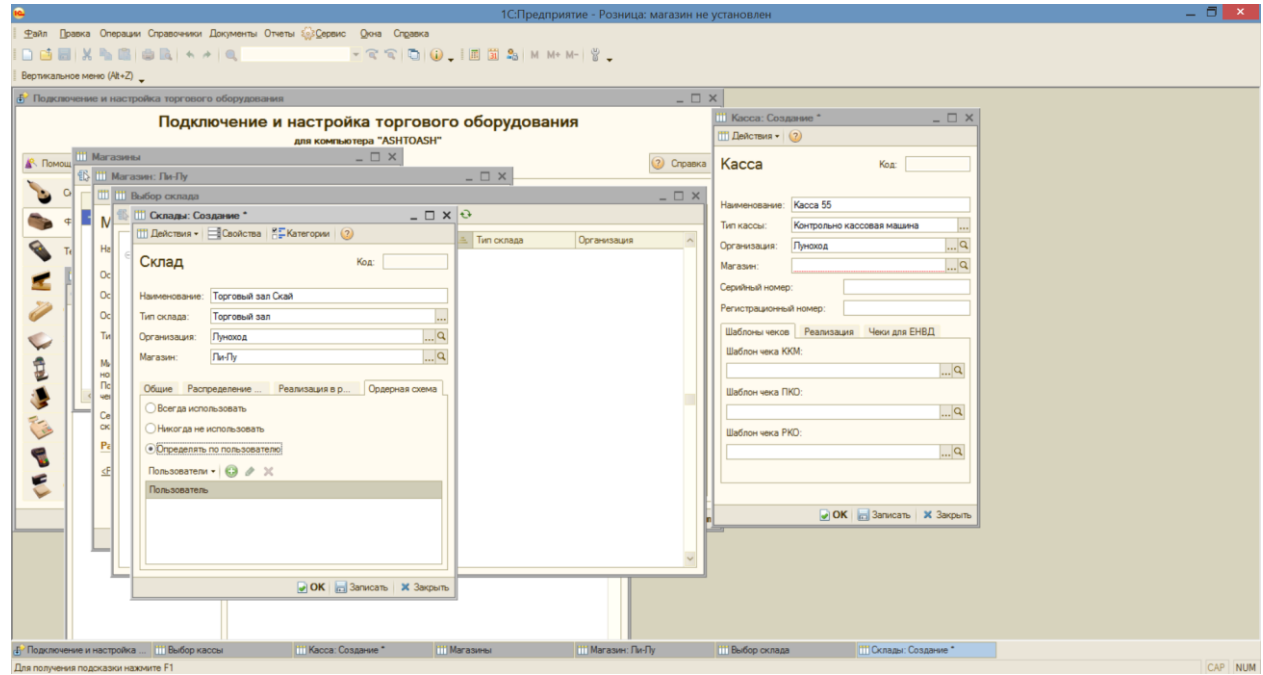

*Прим.:* Вкладки распределение поступления и реализация в розницу мы заполним несколько позже (после создания номенклатуры, т.е. товаров);

2) параметры кассы мы настраиваем параллельно с настройками магазина:

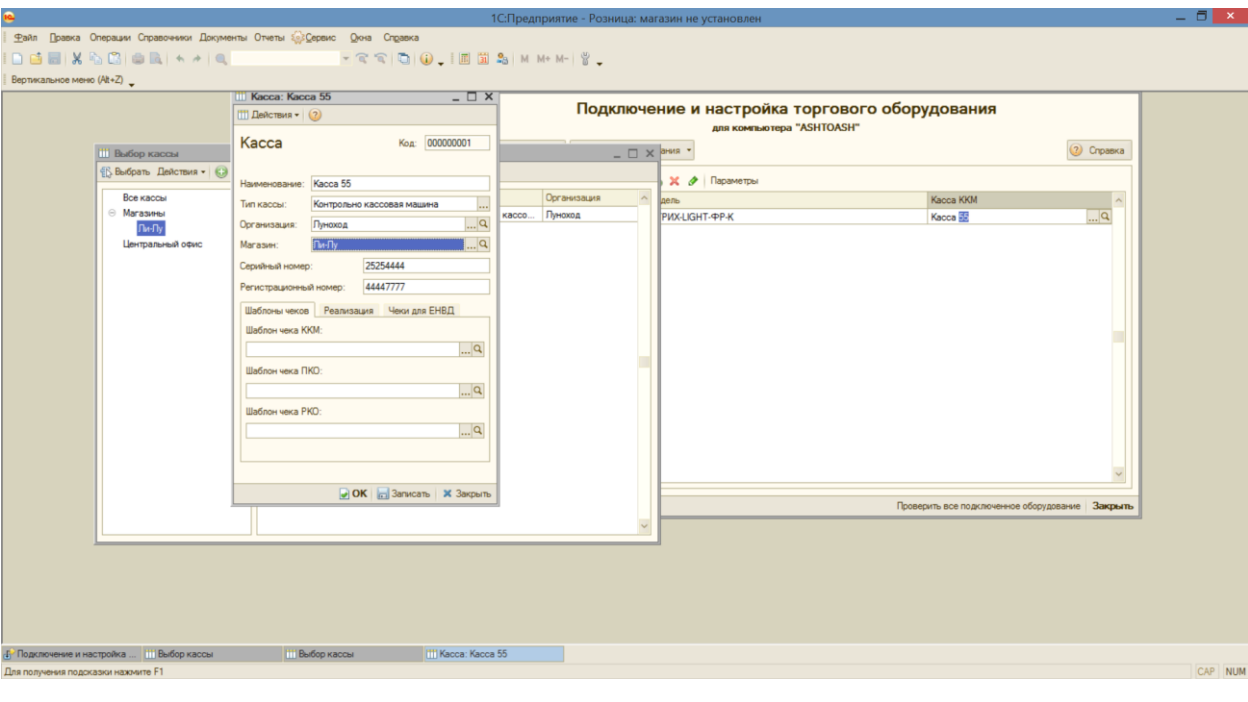

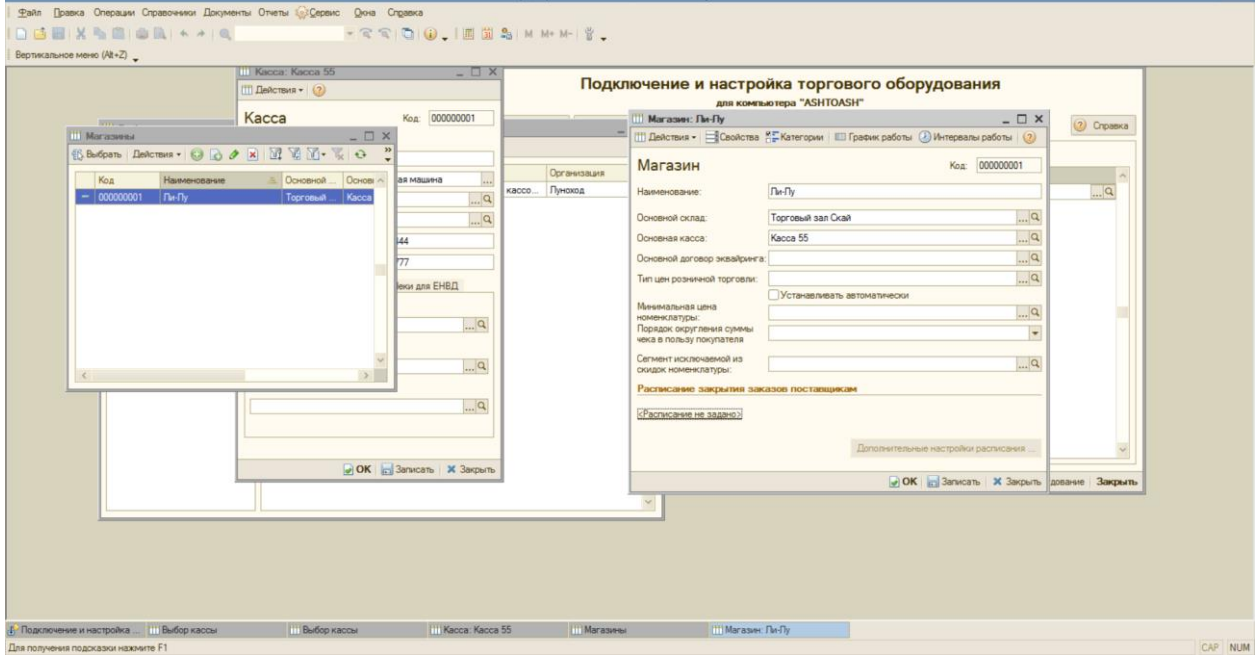

## Касса выбрана:

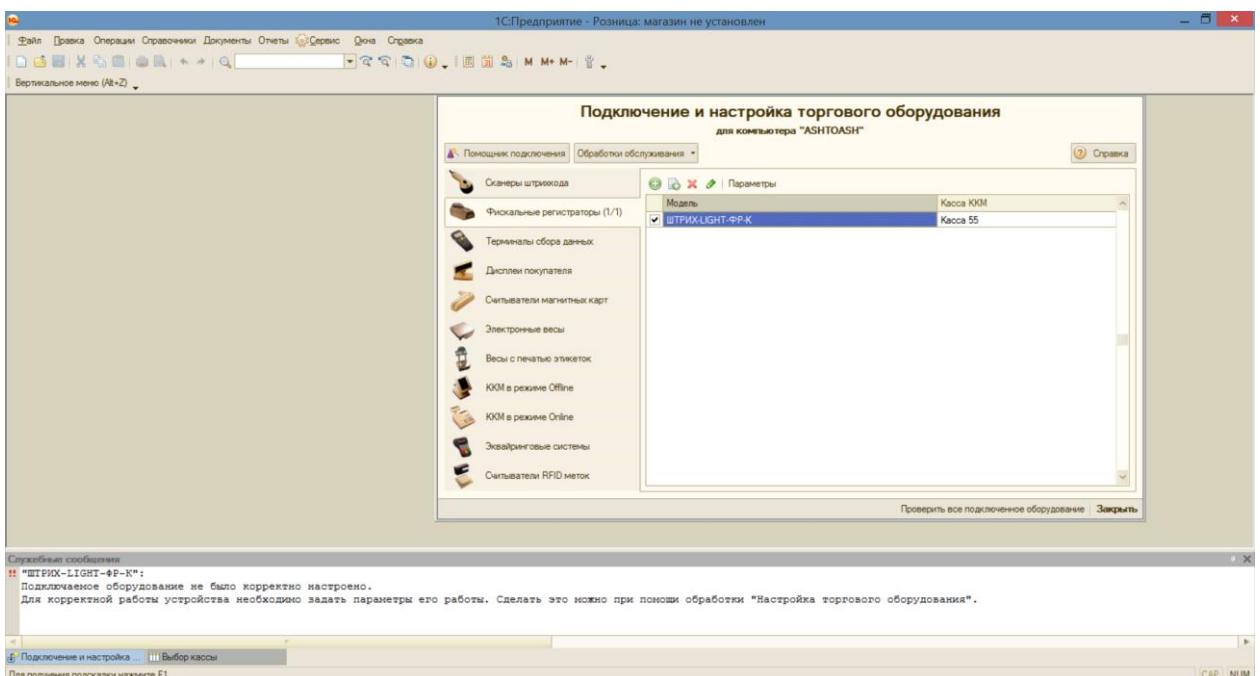

Далее через *Помощник подключения и настройки торгового оборудования* вносим все нужные изменения в появившейся таблице, в данном случае меняем только номер порта на COM12, остальные значения оставляем по умолчанию:

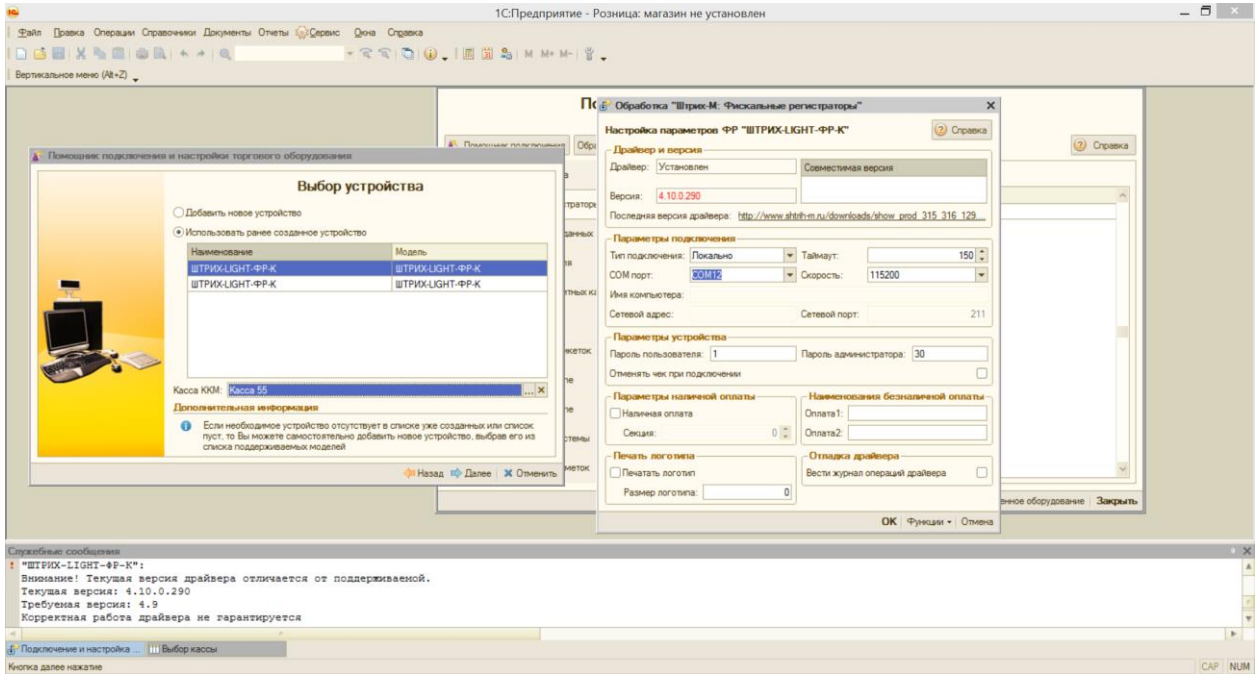

Если все сделано успешно, появится сообщение о том, что устройство готово к работе. *Прим.:* Внизу в информационном окне появляется сообщение о том, что «Корректная работа драйвера не гарантируется», это связано с тем, что мы использовали версию драйвера 4.10, а программа в идеале требует версию 4.9, тем не менее, *версия драйвера 4.10 совместима с программой и не препятствует работе.*

Итак, теперь доработаем наш Магазин. Для начала введем несколько товаров.

## Вкладка Справочники → Товары → Номенклатура:

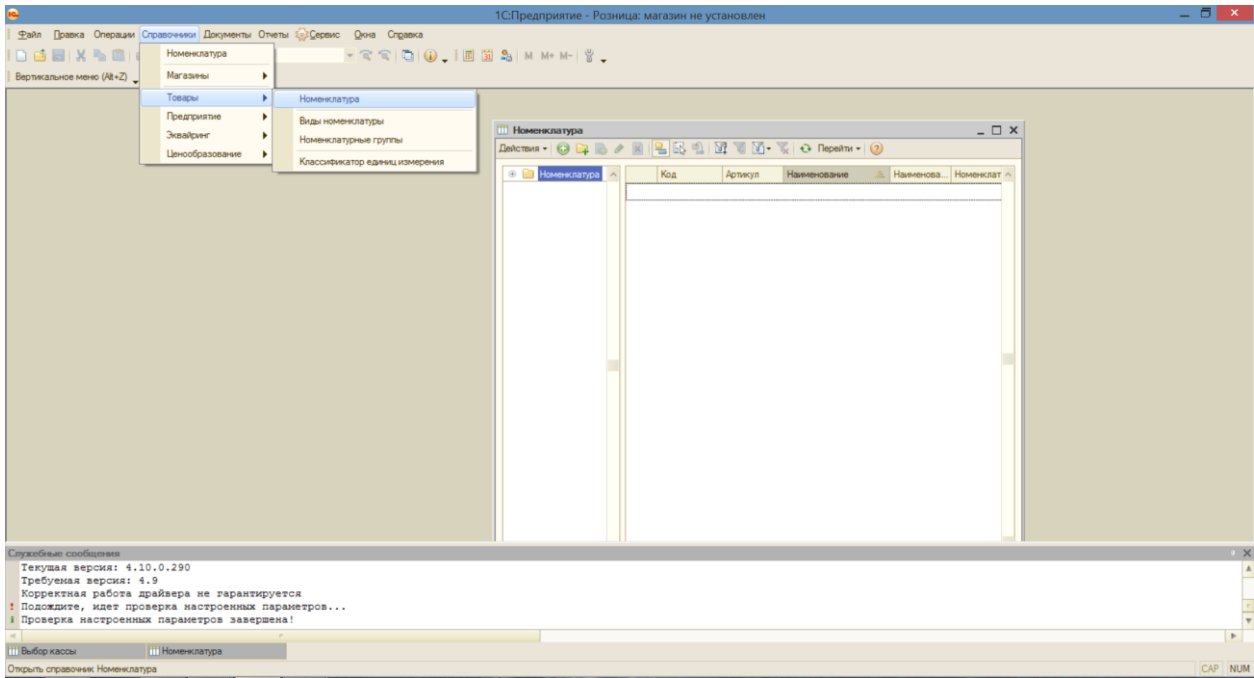

Заполняем таблицу, включая Номенклатурную группу и Вид номенклатуры:

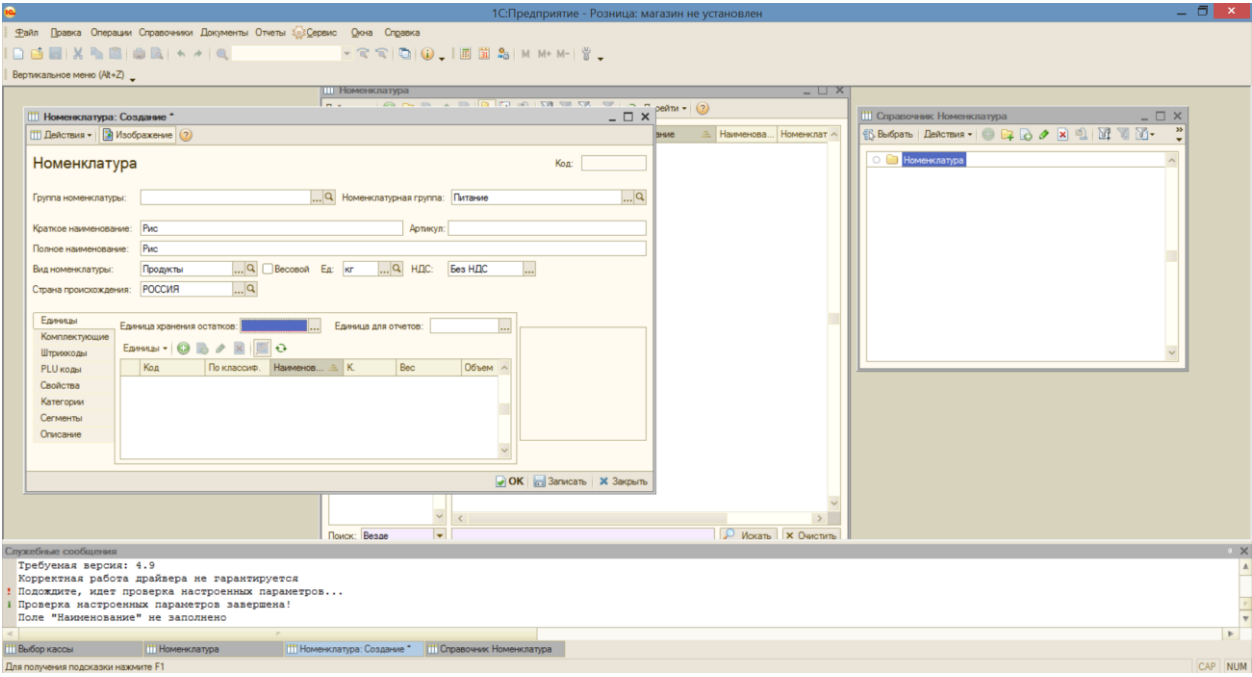

Так же поступаем с другими товарами:

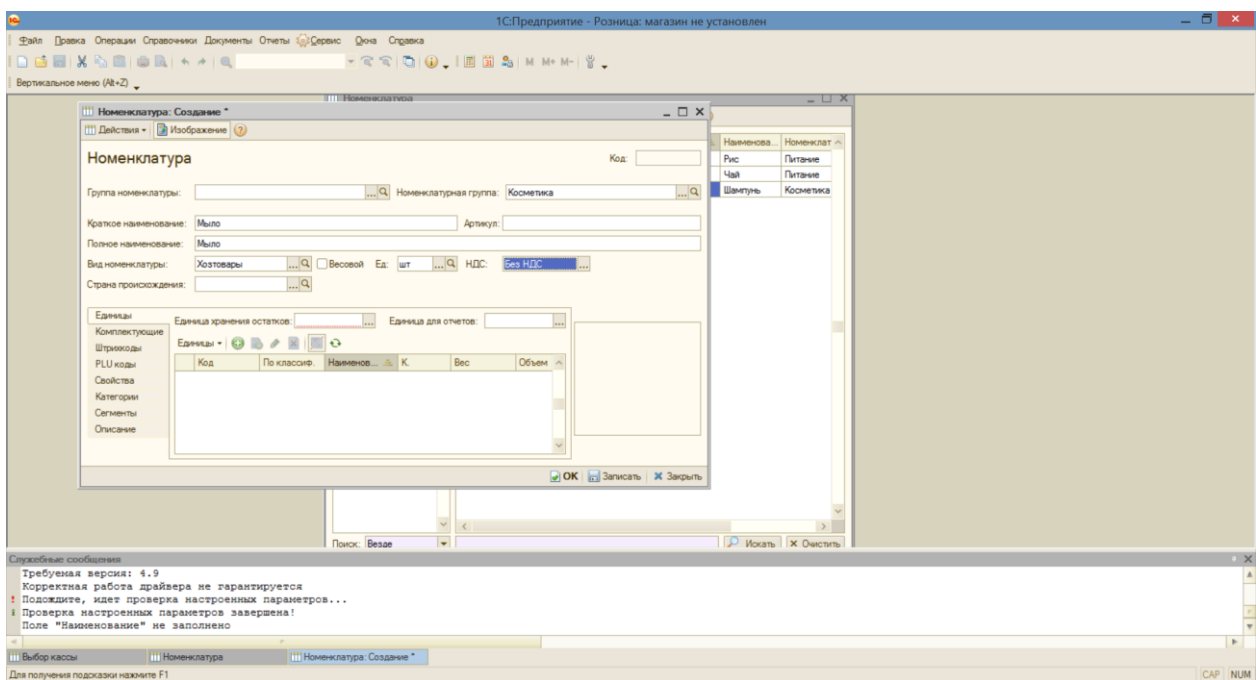

Через вкладки Документы →Ценообразование →Установка цен в магазине мы можем установить цены на товары, которые впоследствии автоматически будут появляться при выборе товара в кассовом режиме для продажи:

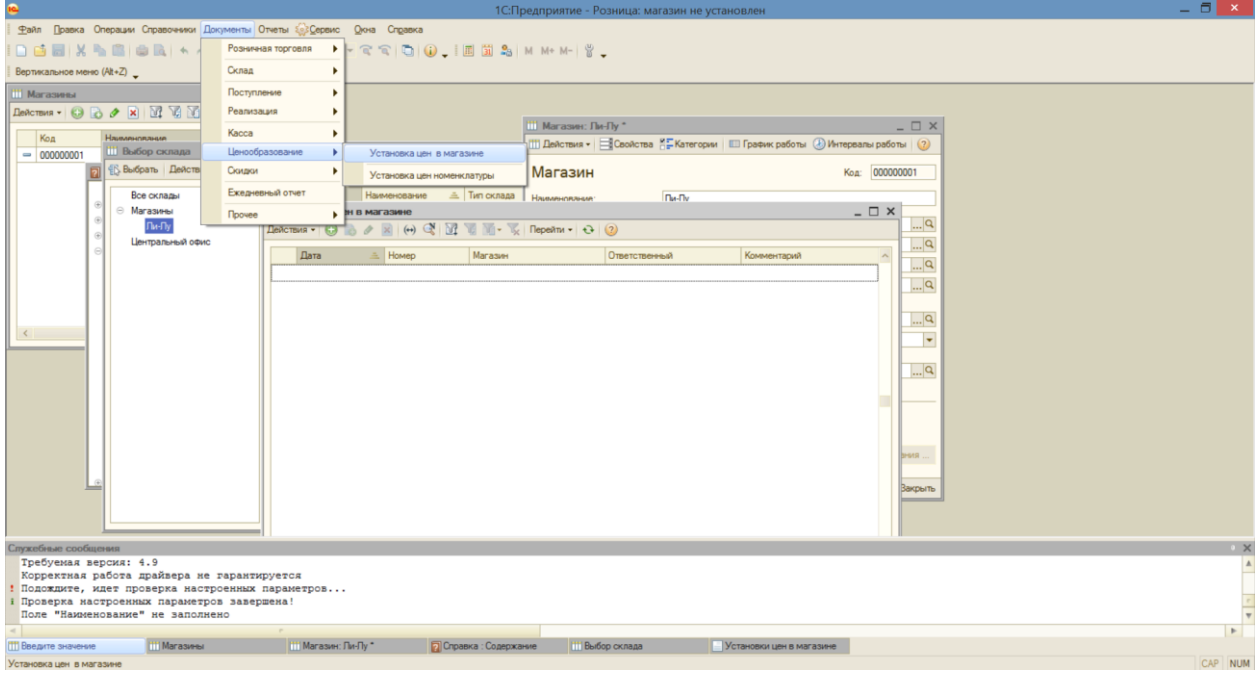

Установка цен в Магазине производится следующим образом: Вносим все имеющиеся у нас товары и определяем цену:

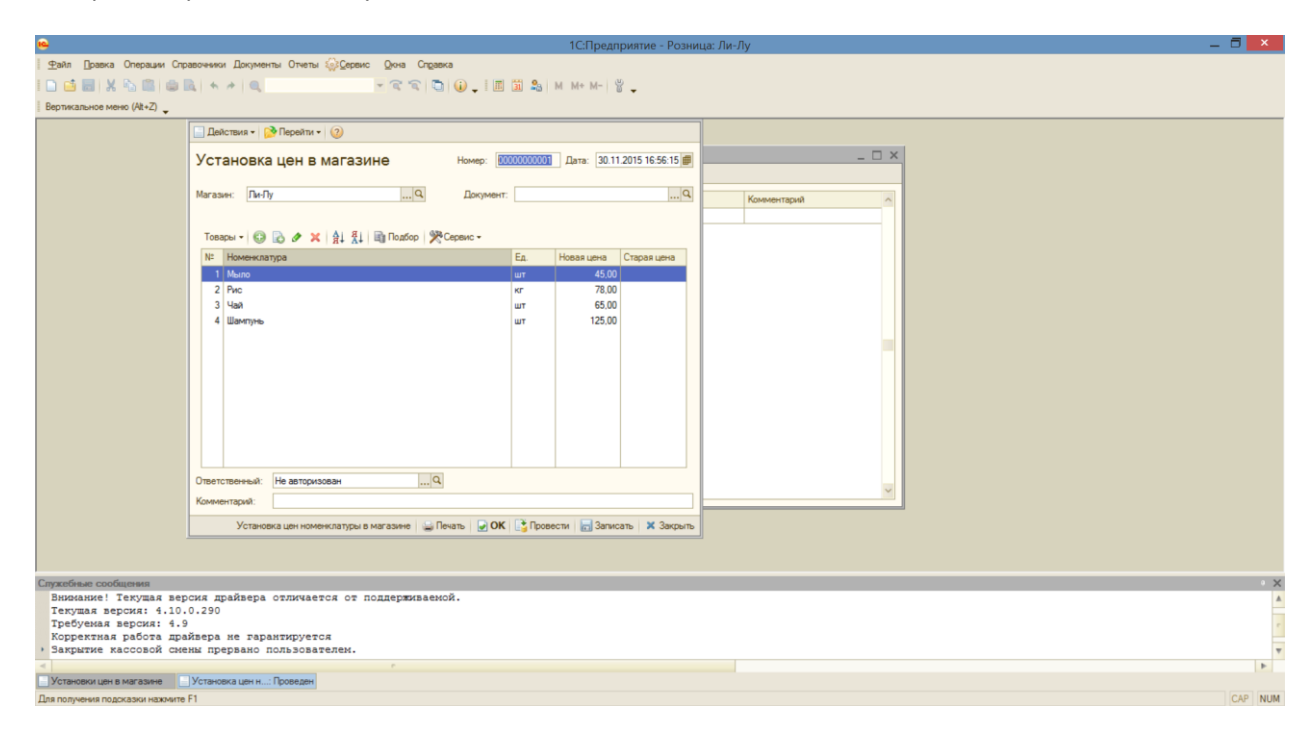

ВАЖНО! В данном случае мы работаем в режиме одного пользователя с правами администратора, чтобы вносить дальнейшие изменения, беспрепятственно работать с кассовым режимом и производить другие операции, нам надо откорректировать наши права и возможности (это также можно и делать и для других пользователей) Через вкладку Сервис  $\rightarrow$ Пользователи → Настройка дополнительных прав пользователей:

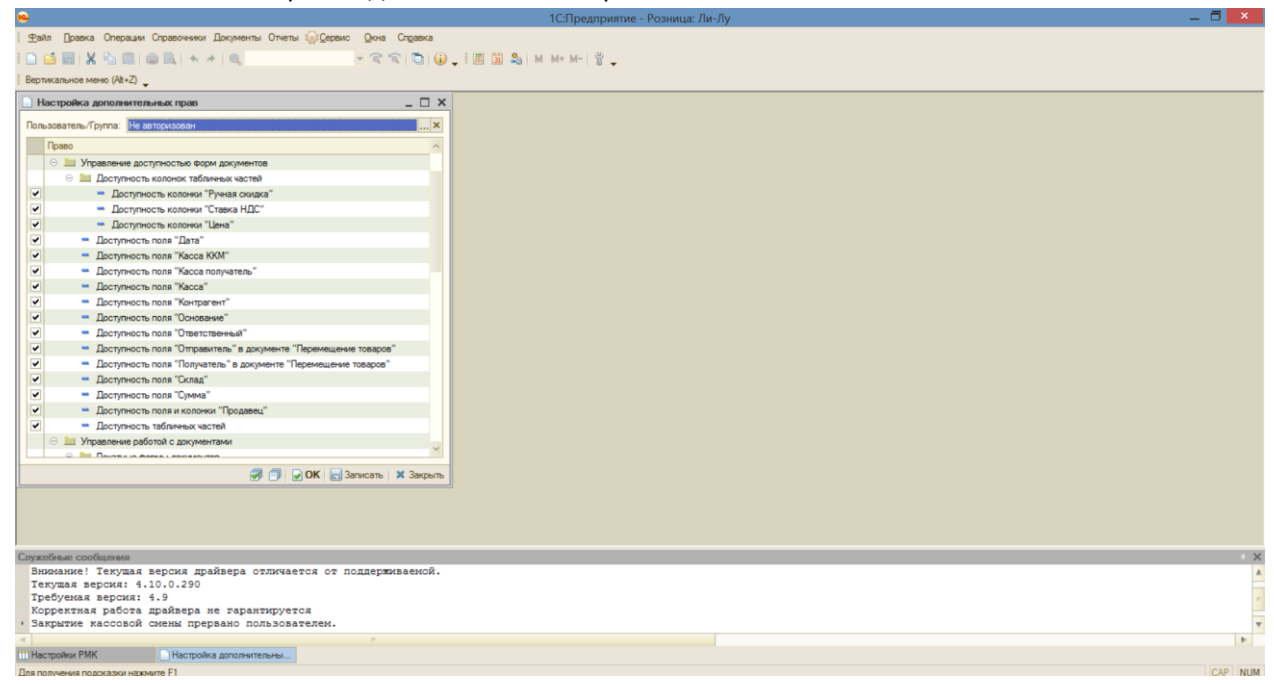

Мы поставили галочки в максимальном количестве полей, чтобы беспрепятственно пользоваться различными функциями в разных режимах работы и настраивать работу программы.

Покажем, каким образом можно выполнять еще несколько основных операций в программе 1С. Делая пробные продажи, мы обнаружили, что наши товары подходят к концу. Следовательно, мы должны заказать новые у поставщика. Для начала фиксируем данные о контрагенте (в данном случае поставщике):

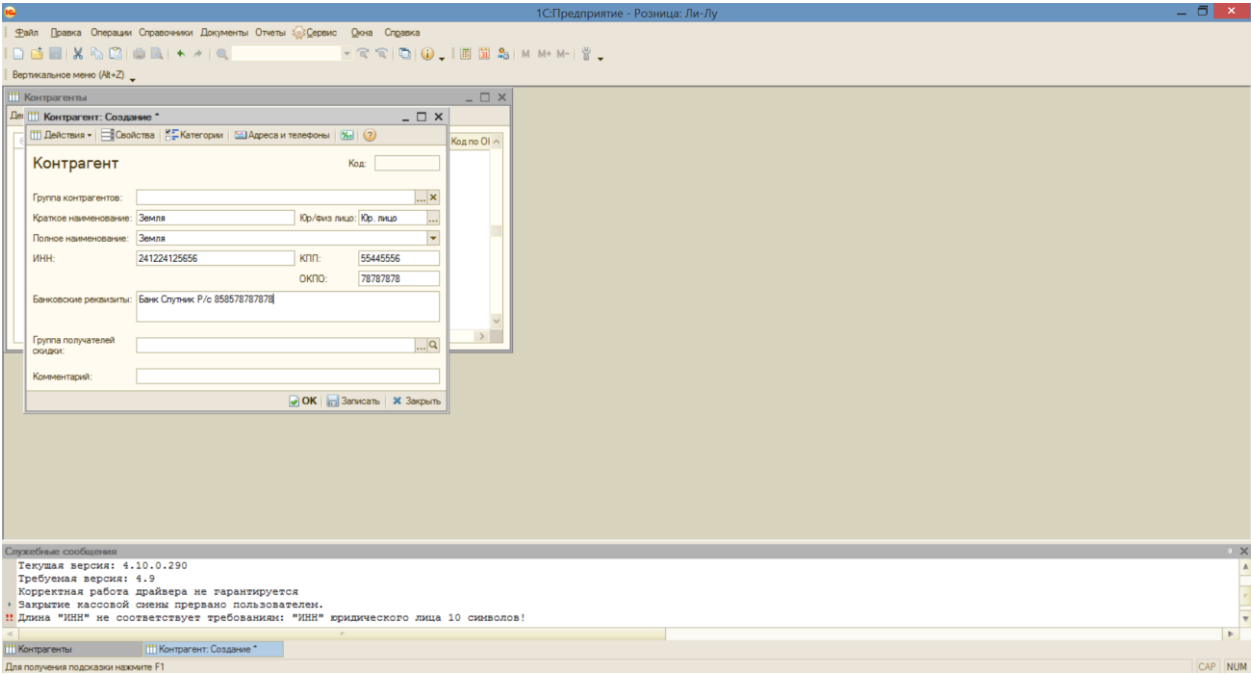

Через вкладку Документы → Поступление → Заказы поставщику формируем заказ:

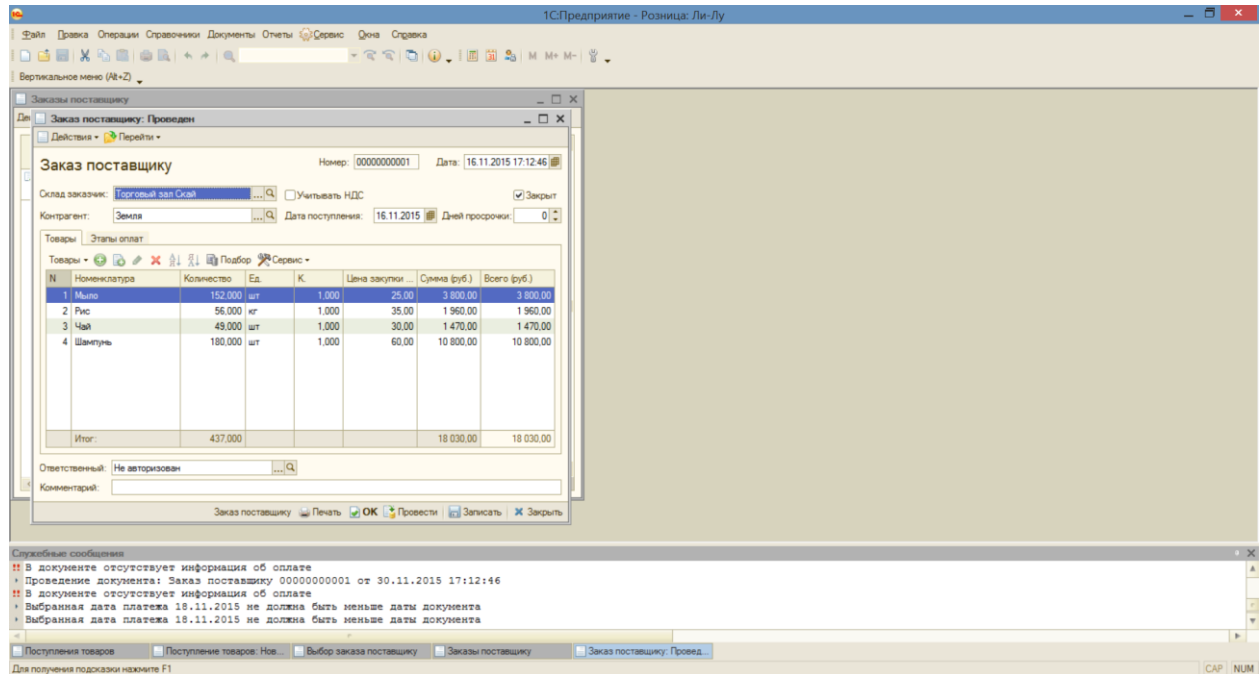

После того, как оплаченные товары поступили, необходимо создать документ на их поступление через вкладку Документы → Поступление → Поступление товаров:

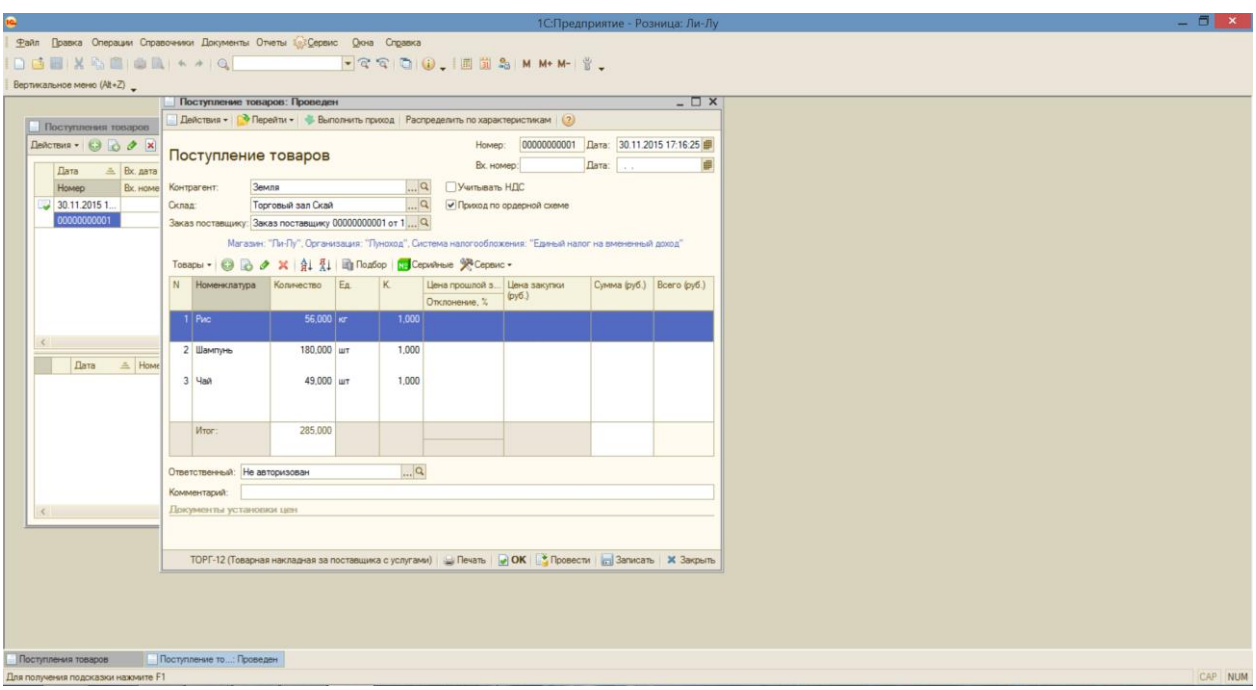

А также оформить приход товаров на склады:

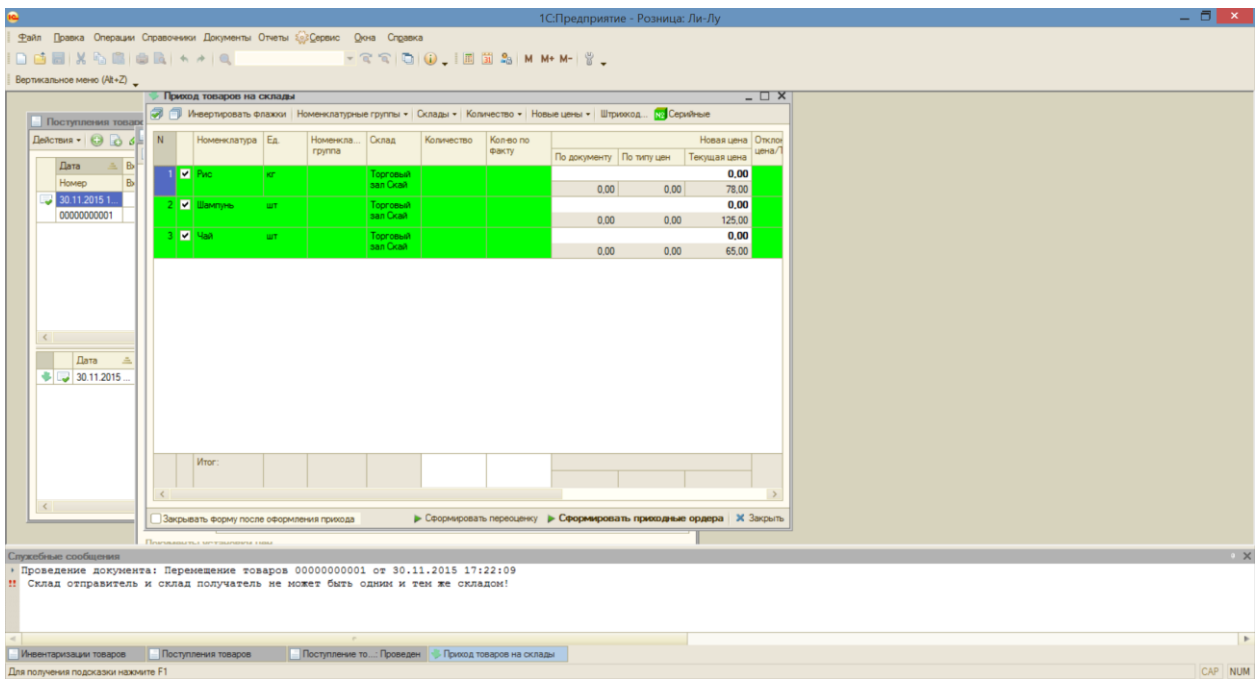

Наличие и количество товаров на складе мы можем проверить благодаря вкладке Документы  $\rightarrow$ Склад → Инвентаризация товаров:

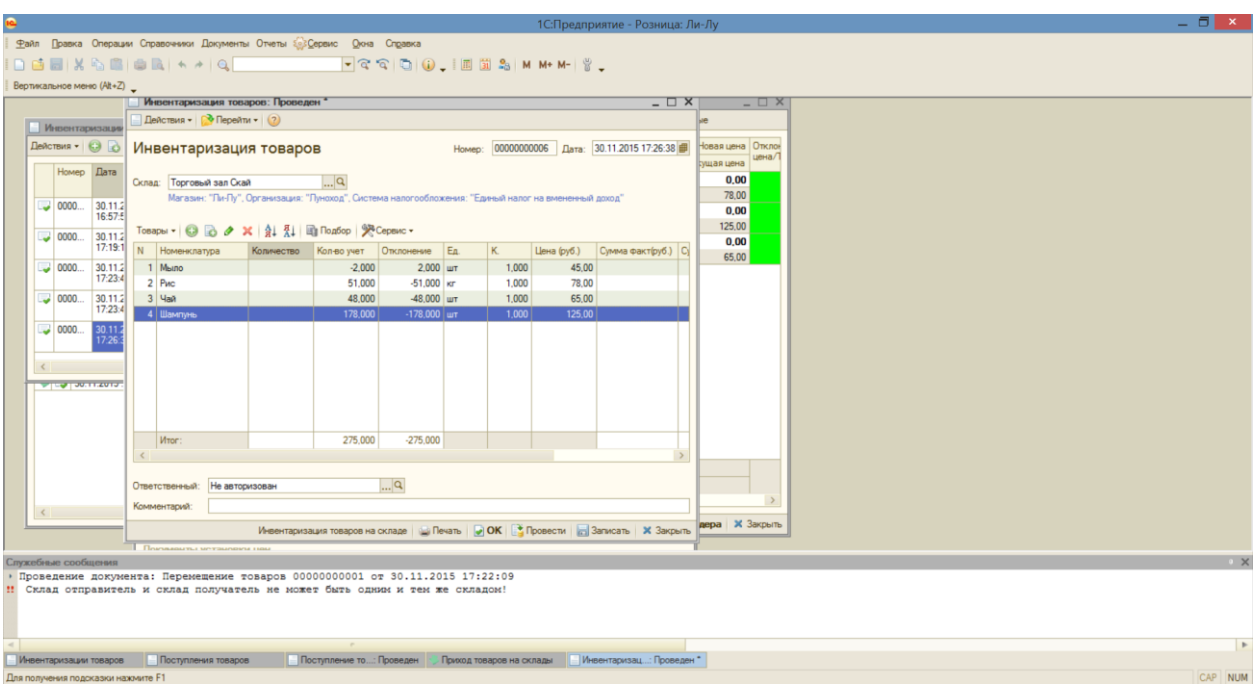

Теперь о некоторых возможностях работы в кассовом режиме:

Если вы хотите установить функцию назначения свободной цены, зайдите через вкладку Сервис  $\rightarrow$ Настройки РМК (Рабочего места кассира) в общие настройки – тут вы можете настроить и другие функции:

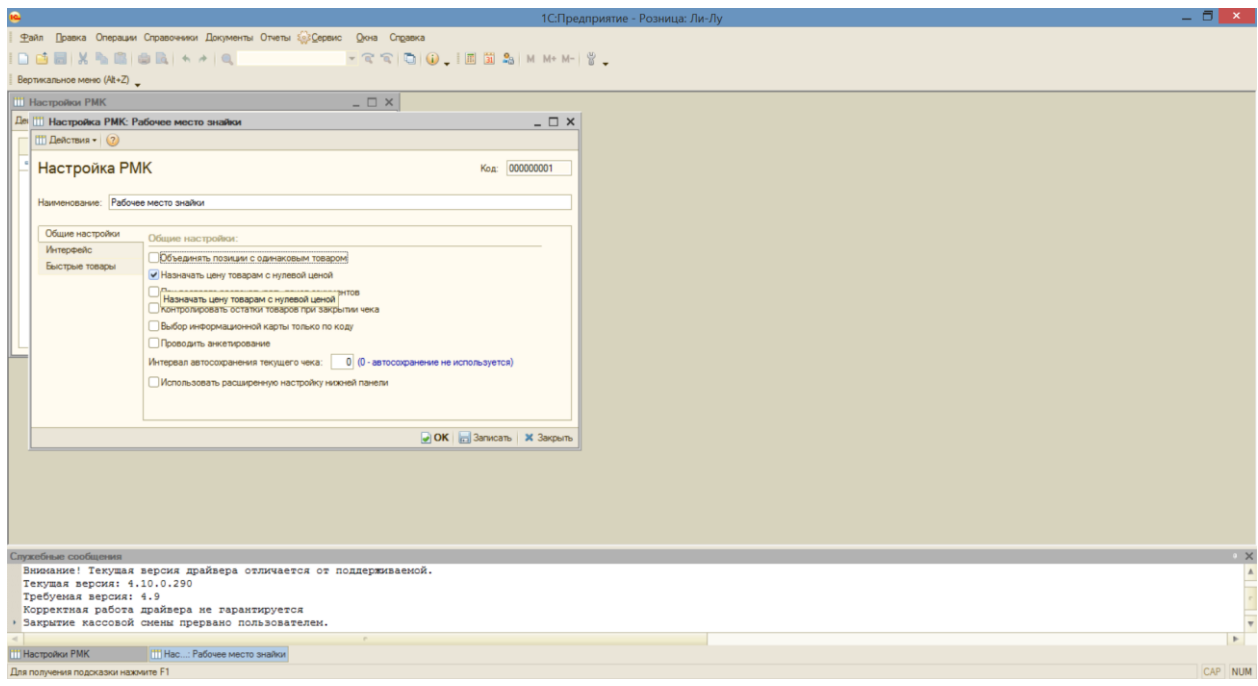

Включая функцию Быстрых товаров, которые по сочетанию указанных клавиш будут высвечиваться автоматически:

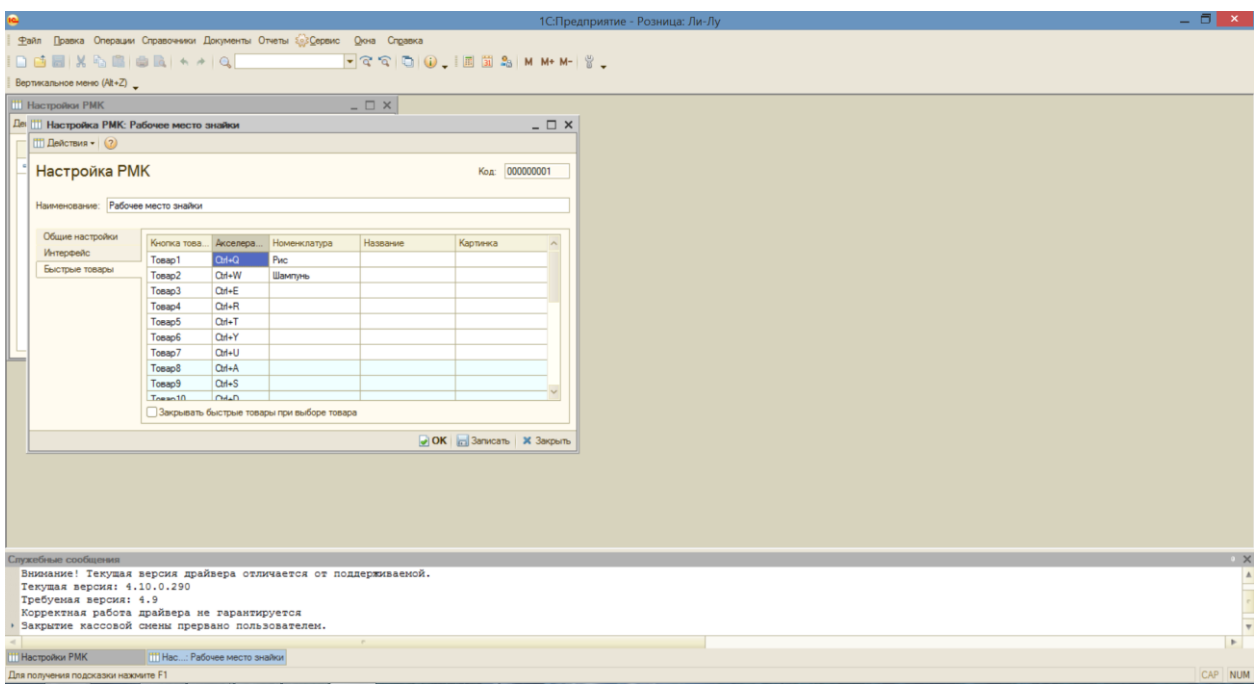

Если вы хотите, чтобы все товары, имеющиеся в продаже, отображались на экране в кассовом режиме и мы могли их включать в чек, укажите в Настройках РМК → Интерфейс → Отображать текстовый подбор в правой части экрана:

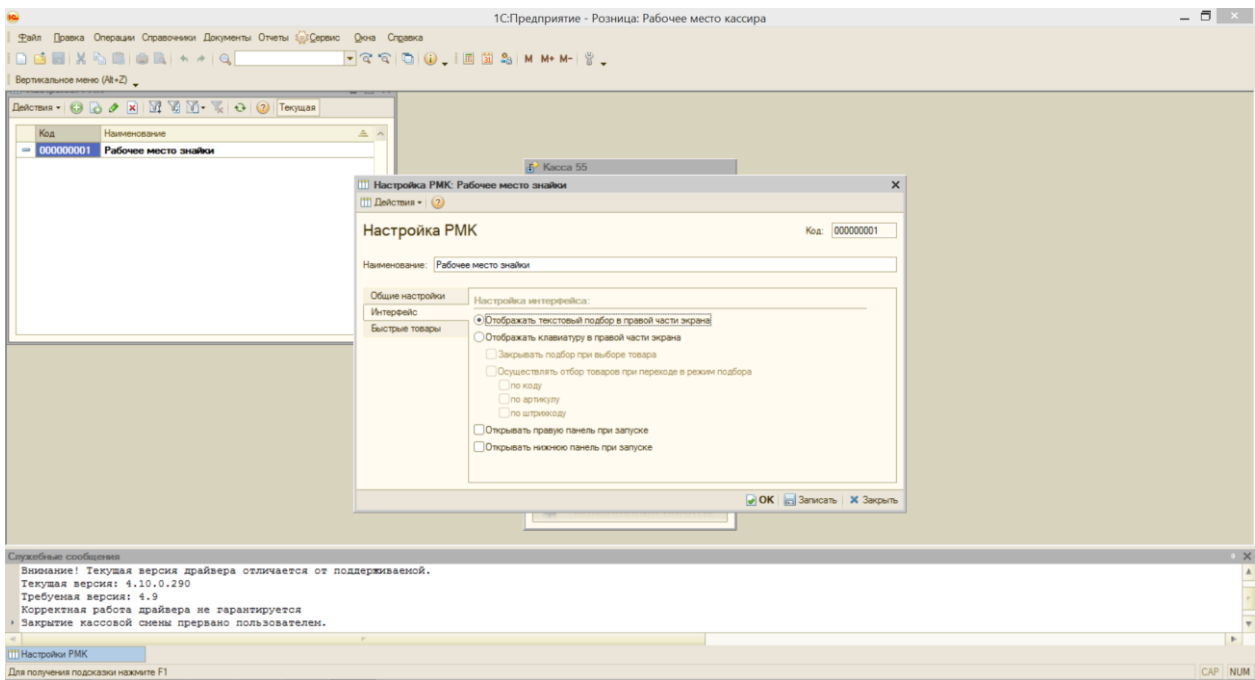

Теперь давайте перед входом в кассовый режим посмотрим, как распечатать отчет без гашения:

Сервис  $\rightarrow$  Переключиться в режим РМК  $\rightarrow$  ОТЧЕТ БЕЗ ГАШЕНИЯ. Чтобы войти в кассовый режим, нажимаем Регистрацию продаж:

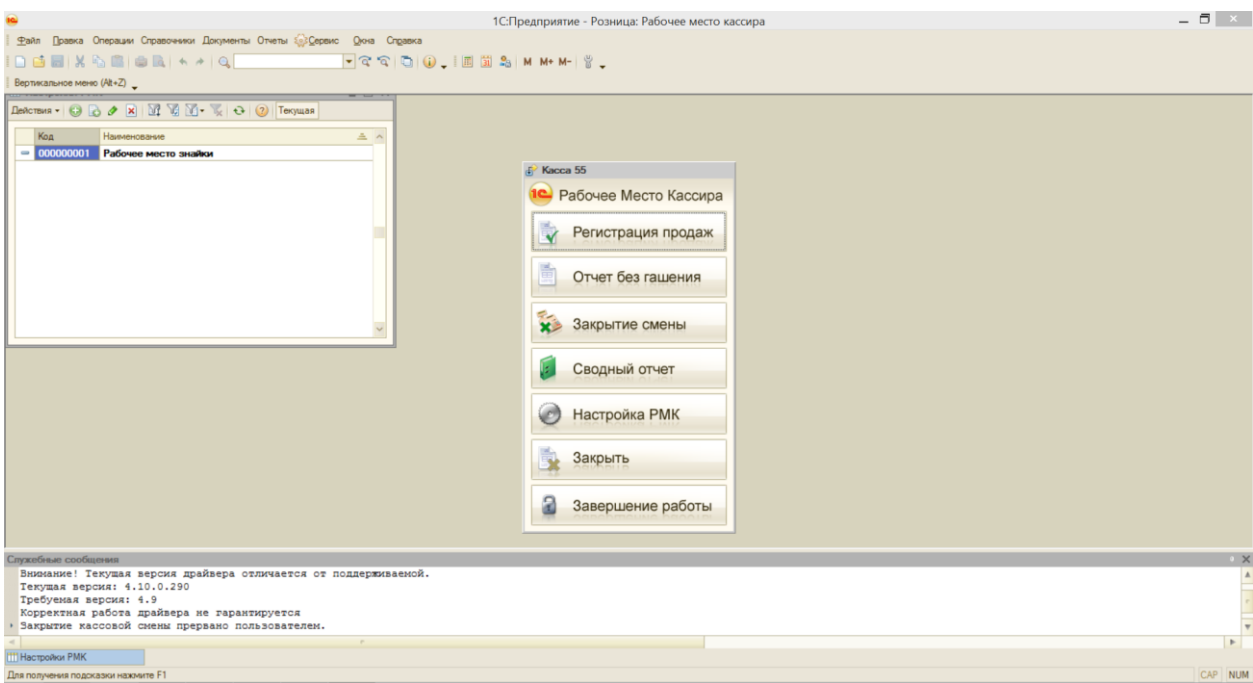

Далее мы видим, как устроена зона работы с кассой. Справа – наименования имеющихся в продаже товаров. Чуть ниже – их количество на складе. Сверху отражаются скидки. Основное поле работы с регистрацией продаж – посередине . Внизу – весь список возможных операций:

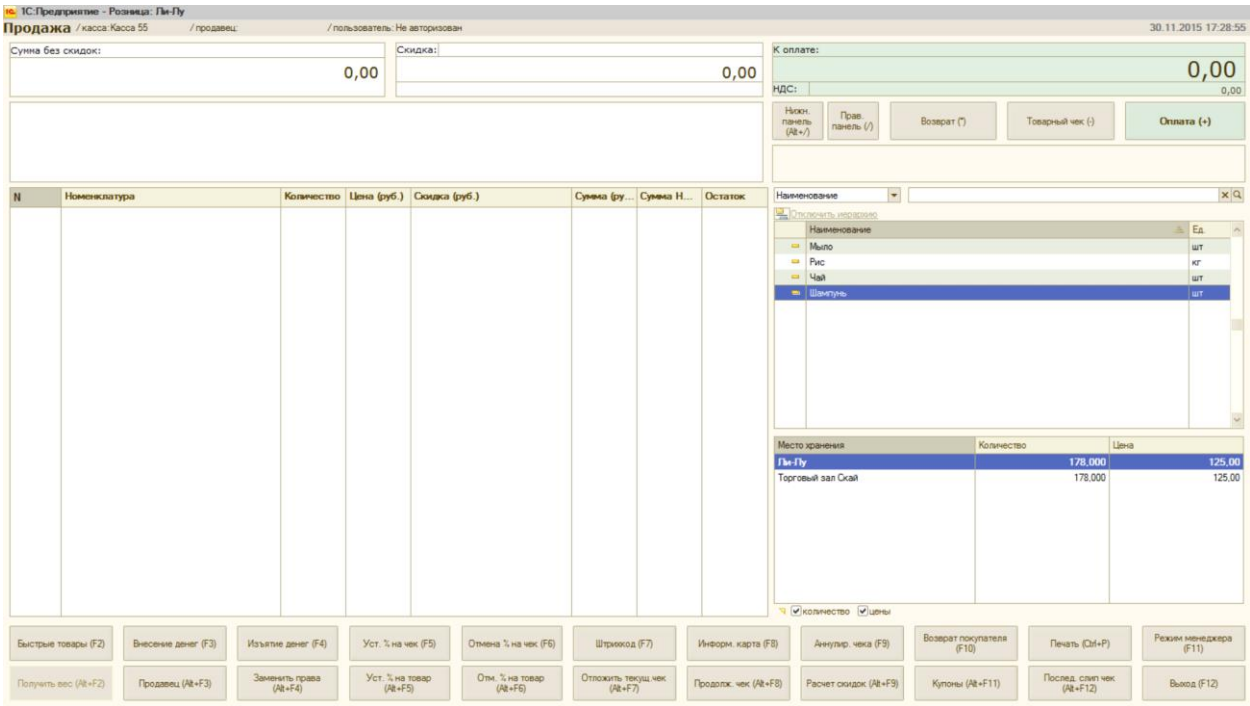

Например, проведем товар по вкладке Быстрые товары (F2). Нажав на первое окно, мы получаем первый товар в чеке – рис:

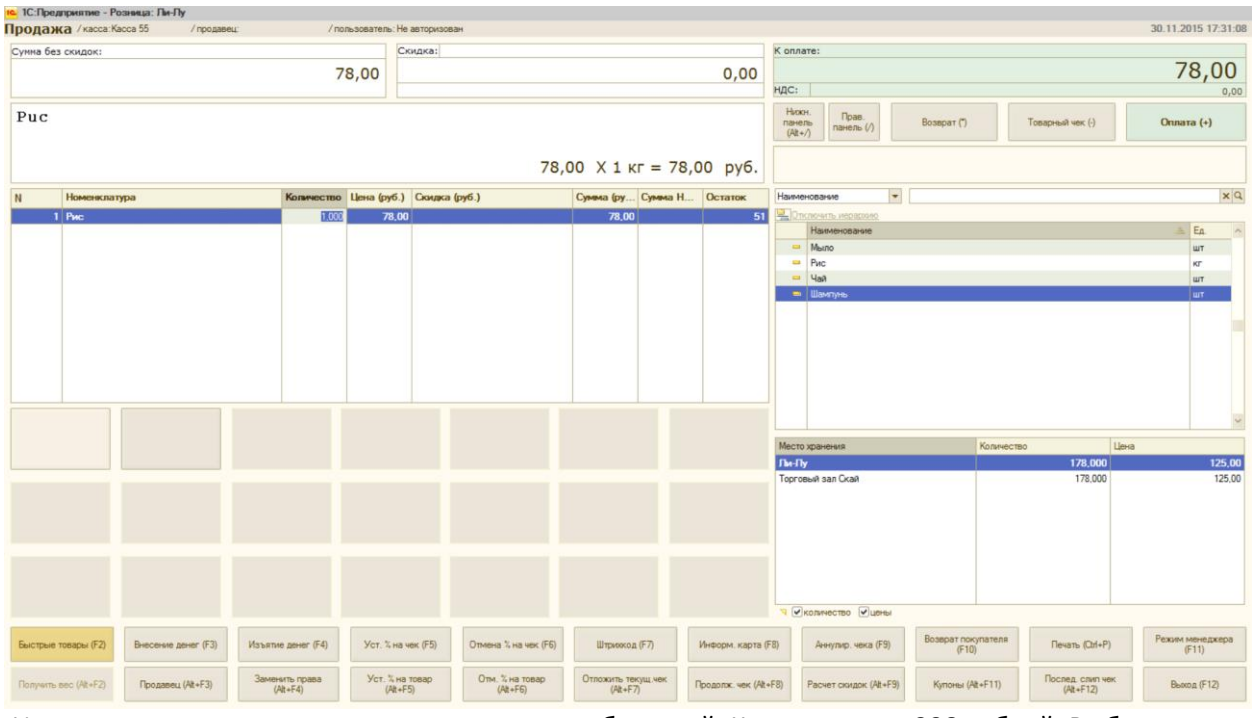

Из списка товаров с текстом несколько раз пробьем чай. К оплате у нас 338 рублей. Выбираем печать чека и кнопку Наличные, выбиваем чек:

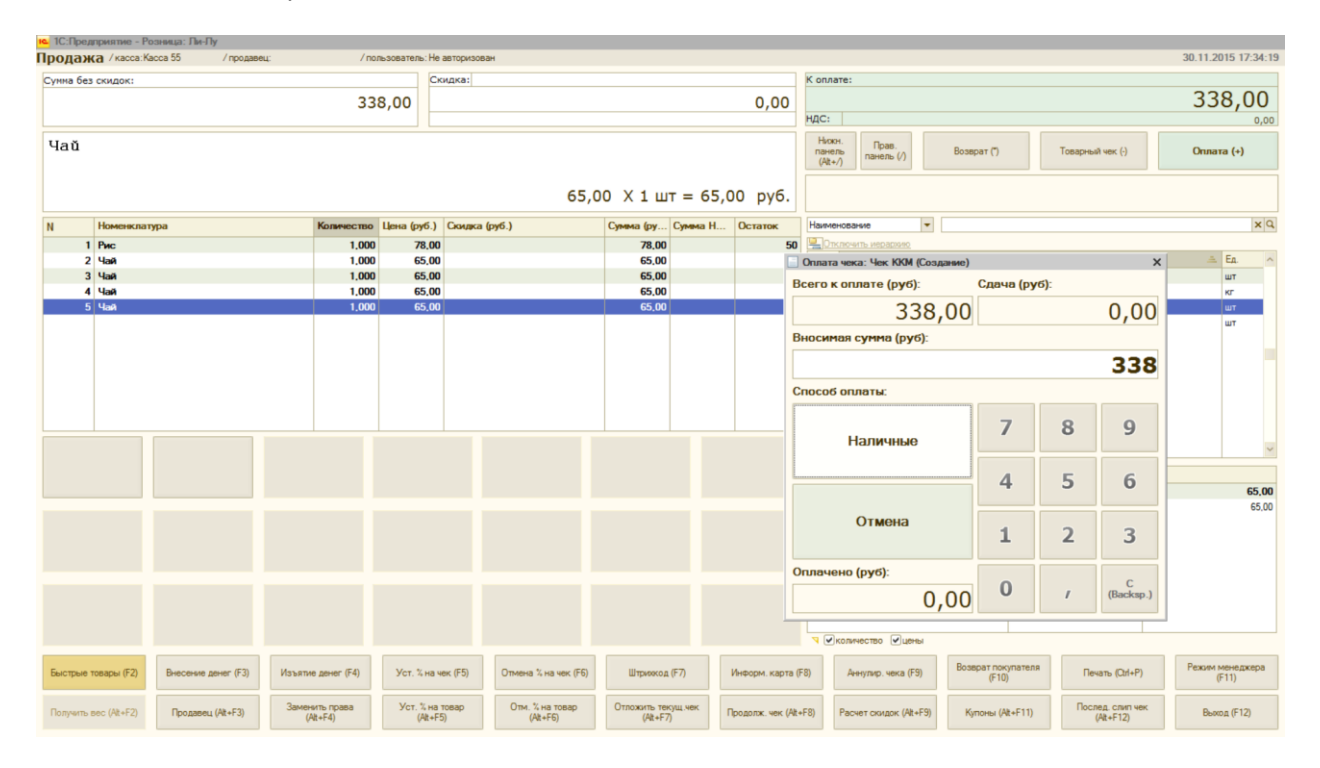

Закрываем смену следующим образом. Выходим из данного поля (F12) и нажимаем закрытие смены:

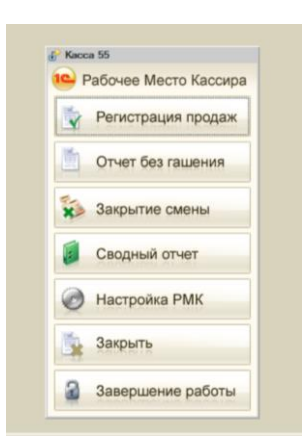

Далее вместе с чеком мы получаем отчет о розничных продажах:

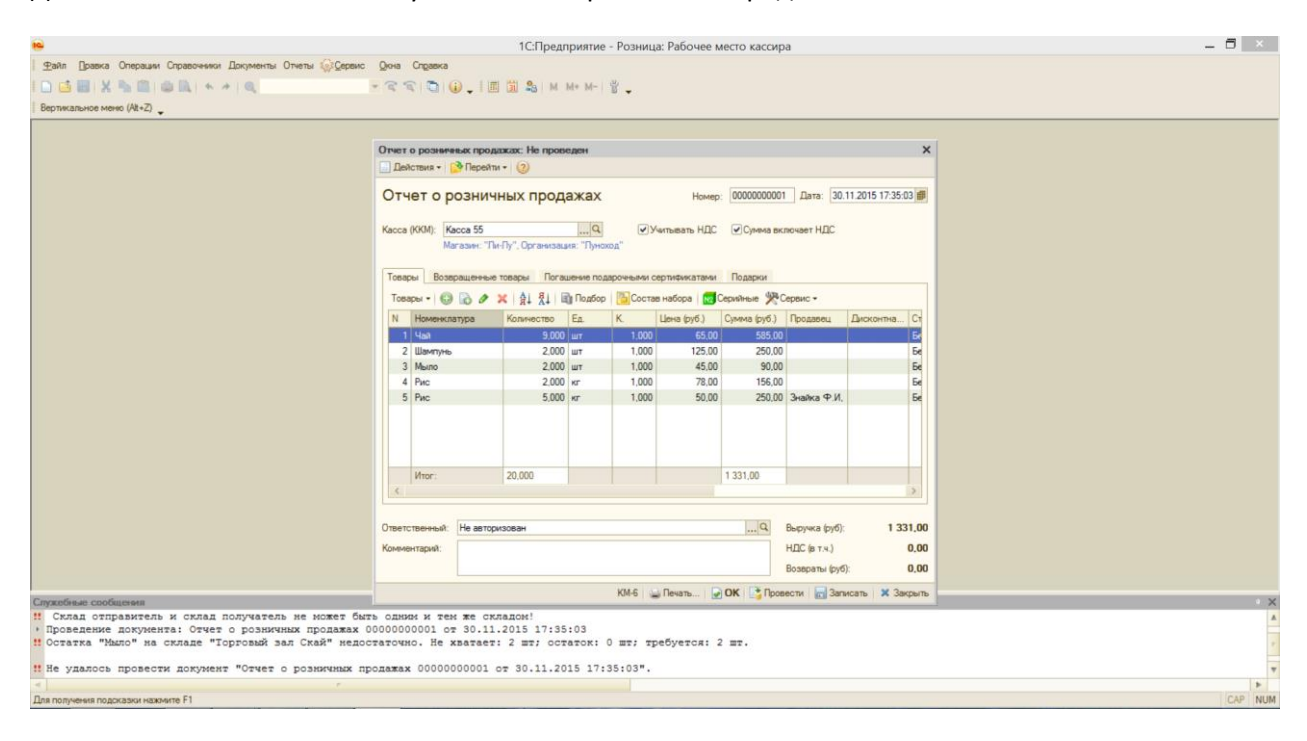